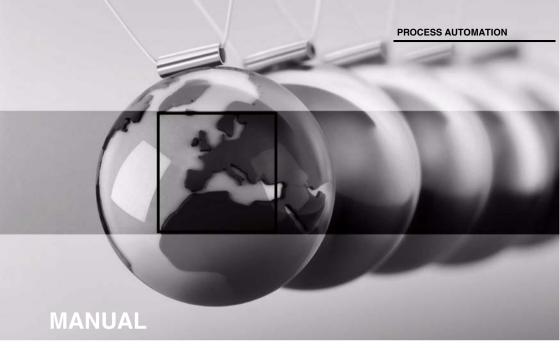

# Wireless Network Checker WiNC

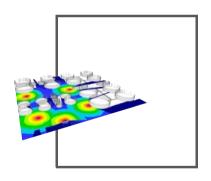

Wireless**HART** 

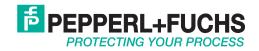

With regard to the supply of products, the current issue of the following document is applicable: The General Terms of Delivery for Products and Services of the Electrical Industry, published by the Central Association of the Electrical Industry (Zentralverband Elektrotechnik und Elektroindustrie (ZVEI) e.V.) in its most recent version as well as the supplementary clause: "Expanded reservation of proprietorship"

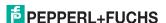

| 1 | Intr | oduction                                            | . 5 |
|---|------|-----------------------------------------------------|-----|
|   | 1.1  | Product Description                                 | 5   |
| 2 | Inst | tallation                                           | . 6 |
|   | 2.1  | System Requirements                                 | 6   |
|   | 2.2  | Software Installation                               | 6   |
| 3 | WiN  | ICMod                                               | . 8 |
|   | 3.1  | Create New 3-D Model                                | 8   |
|   | 3.2  | Set Default Values for New Objects                  | 9   |
|   | 3.3  | Define Floor Levels                                 | .10 |
|   | 3.4  | Convert Existing 3-D Models                         | .11 |
|   | 3.5  | Define Global Settings                              | .13 |
|   | 3.6  | Standard Toolbar                                    | .15 |
|   | 3.7  | View Toolbar                                        | .16 |
|   | 3.8  | Objects Toolbar                                     | .18 |
|   | 3.9  | Navigate in Views                                   | .20 |
|   | 3.10 | Working with Layers                                 | .21 |
|   | 3.11 | Define Background Images                            | .23 |
|   | 3.12 | Create Simple Objects                               | .24 |
|   | 3.13 | Create Complex Objects using Subdivisions           | .24 |
|   | 3.14 | Define Object Properties                            | .26 |
|   |      | Select Objects by Material                          |     |
|   |      | Select Objects by Number                            |     |
|   |      | Create Object Groups                                |     |
|   | 3.18 | Measure Distances                                   | .29 |
|   | 3.19 | Scale Objects                                       | .30 |
|   | 3.20 | Edit Material Catalog                               | .31 |
| 4 | WiN  | ICMod Tutorial                                      | 33  |
| 5 | WiN  | NCSim                                               | 42  |
| _ | 5.1  | Create a New Project                                |     |
|   | 5.2  | Standard Toolbar                                    |     |
|   | 5.3  | View Toolbar                                        |     |
|   | 5.4  | Edit Toolbar                                        |     |
|   | 5.5  | Project Toolbar                                     |     |
|   | 5.6  | Define Global Settings                              |     |
|   | 5.7  | Define Project Parameters and Prediction Parameters |     |
|   | 5.8  | Define Prediction Area                              |     |
|   | 5.9  | Insert WirelessHART Devices                         | .51 |
|   | 5.10 | Import Instrument List from WirelessHART Gateway    | .54 |

# Wireless Network Checker Contents

| 6 | WiNCSim Tutorial                                                                          | 68   |
|---|-------------------------------------------------------------------------------------------|------|
|   | <b>5.14</b> Export Instrument List and Topology View to the <i>Wireless</i> HART Gateway. | . 64 |
|   | 5.13 Analyze Results                                                                      | . 61 |
|   | 5.12.2 Connectivity Prediction                                                            | . 59 |
|   | 5.12.1 Network Prediction                                                                 | . 57 |
|   | 5.12 Perform Simulations                                                                  | . 56 |
|   | 5.11 Edit WirelessHART Devices                                                            | . 55 |

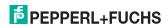

# 1 Introduction

# 1.1 Product Description

The **Wireless Network Checker** (WiNC) is a radio network planning suite. It enables you to create 3-D models of plants and to calculate the wave propagation and connectivity of *Wireless*HART networks based on these 3-D models.

The connectivity suite consists of the following components:

- WiNCMod enables you to create and edit 3-D models of almost any plant or building. Depending on your application, you can freely adjust the level of detail of the 3-D models from basic overviews to highly complex structures.
- WINCSim enables you to simulate the wave propagation and connectivity between the individual network nodes. You can import the 3-D models from WINCMod and simulate different network topologies by placing the WirelessHART devices directly into the 3-D model.

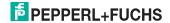

# 2 Installation

# 2.1 System Requirements

Your personal computer must meet the following requirements in order to run WiNC:

Operating system: Windows 98 or newer

Processor: 1 GHz or faster
Memory: 512 MB or more
Disk space: 500 MB or more
Software: DirectX 9 or newer

Administrator privileges to enable software installation

#### 2.2 Software Installation

This section describes how to install WiNC and the USB license key, which is required to run the complete software without limitations. Note that you must plug the USB license key into your personal computer **before** you start WiNCMod or

WiNCSim. If the USB license key has been recognized, the license key icon the taskbar turns green and you can start using WiNCMod or WiNCSim. If you start WiNCMod or WiNCSim without using a USB license key, the software starts in trial mode with reduced functionality. In trial mode, the size of the 3-D models in WiNCMod is limited and the number of network nodes you can insert into the 3-D model using WiNCSim is limited as well.

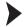

# Install Components

1. Start the installer by Pepperl+Fuchs.

The **SETUP** window appears.

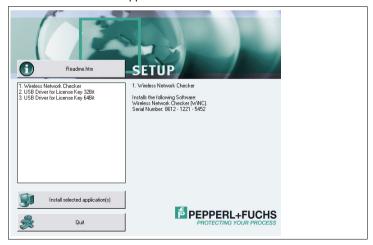

Figure 2.1 Setup window

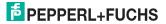

- Select Wireless Network Checker and select a driver for the USB license key that matches your operating system.
- 3. Click Install select application(s) to continue.
- 4. In the following popup window, click Yes to install WiNC.
- 5. Click Next to continue.
- If you accept the license agreement, activate the I accept the terms in the License Agreement check box and click Next to continue.
- Enter your user name, organization, and the serial number from the SETUP screen and choose Next to continue.
- Select a setup type by clicking Typical, Custom, or Complete.
   Note that the setup types Typical and Complete copy all files into the following directory: C:\Program Files\Pepperl-Fuchs\
- 9. Decide whether you want to create shortcuts and choose Next to continue.
- 10. Choose Install to start the installation process.
- 11. Choose **Finish** to complete the installation process.
  - → WiNC has been installed.
- In the following popup window, click **Yes** to install the drivers for the USB license key.
- 13. Choose Next to continue.
- 14. If you accept the license agreement, activate the I accept the terms in the license agreement option and choose Next to continue.
- 15. Enter your details in the User and Organization boxes.
- Choose Next to continue.
- If required, deselect individual components. We recommend that you use the default settings.
- 18. Choose Next to continue.
- Choose Install to start the installation process.
- 20. Choose Finish to complete the installation process.
  - The driver for the USB license key is installed.
- 21. Click Quit to close the installer window.
- 22. Plug the USB license key into your personal computer **before** you start WiNCMod or WiNCSim.

→ If the USB license key has been recognized, the license key icon in the taskbar turns green and you can start using WiNCMod or WiNCSim.

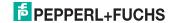

# 3 WiNCMod

WiNCMod enables you to create and edit 3-D models of your plants.

# 3.1 Create New 3-D Model

All elements of a 3-D model are stored in a database. The database contains all objects and properties of the 3-D model.

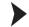

#### Create New Database

- 1. Click New Database or choose File > New Database.
  - ☐ The Select Type of New Database window opens.
- In the Mode of operation area, select Draw manually.
- In the Material catalogue area, you can specify an additional material catalog from which you can choose materials for the objects in your 3-D model. See chapter 3.20
- 4. Click OK.
  - The **Default Values for New Objects** window opens.
- The Default Values for New Objects window enables you to define the floors of the working area and the default materials for new walls. Note that you can change these settings later on. To do so, choose Edit > Default Values. See chapter 3.2
- 6. Click OK.

☐ The working area opens.

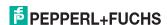

# 3.2 Set Default Values for New Objects

The default settings define the material properties and height for new objects.

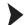

#### Set Default Values

Choose Edit > Default Values.

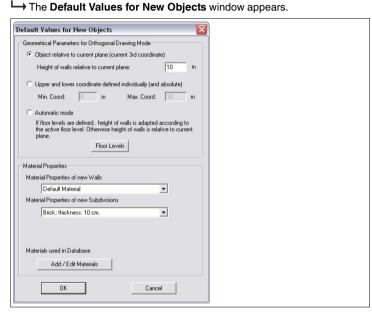

Figure 3.1 Default Values for New Objects window

- Select a drawing mode in the Geometrical Parameters for Orthogonal Drawing Mode area.
- Select the material properties for new walls and subdivisions in the Material Properties area.
- 4. Click **OK** to confirm the default values for new objects.

#### Geometrical Parameters for Orthogonal Drawing Mode

| Option                                          | Description                                                                                                    |
|-------------------------------------------------|----------------------------------------------------------------------------------------------------|
| Object relative to current plane                | Enables you to set the height for new objects manually. Note that you must use a dot as decimal separator.                                                         |
| Upper and lower coordinate defined individually |                                                                                                    |
| Automatic mode                                  | All objects on a specific floor level will automatically inherit the height of the floor. To define individual floors, click <b>Floor Levels</b> . See chapter 3.3 |

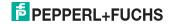

# П

#### Tip

If you define individual floor levels, you can easily switch between different layers in the working area. Note that floor levels are available only if the orthogonal drawing mode is set to **Automatic mode**. See chapter 3.3

#### **Material Properties**

| Option                                  | Description                                                                                                    |
|-----------------------------------------|----------------------------------------------------------------------------------------------------|
| Material properties of new walls        | Enables you to define the material for new objects and subdivisions. For example,                                                                                                    |
| Material Properties of new Subdivisions | select Stone in the Material Properties of<br>new Walls drop-down list and select<br>Glass in the Material Properties of new<br>Subdivisions drop-down list.<br>To edit the material catalog, click Add /<br>Edit Materials. See chapter 3.20 |

# 3.3 Define Floor Levels

Note that floor levels are available only if the orthogonal drawing mode is set to **Automatic mode** in the **Default Values for New Objects**. See chapter 3.2

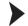

#### **Define Floor Levels**

- Click Floor Levels or choose Edit > Default Values > Floor Levels to define individual floors.
  - The Floor Levels Above Ground window appears.

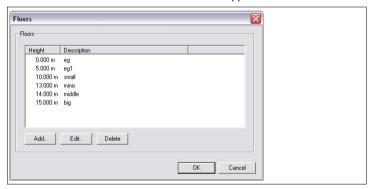

Figure 3.2 Example of different floors. Note that the floors do not have to be identical to the actual levels.

2. Click Add to define new floor levels.

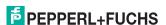

3. Enter the height for each floor from ground level. Note that you must use a dot as decimal separator.

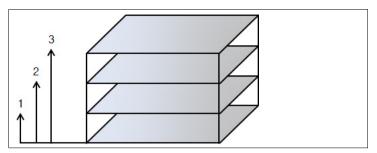

Figure 3.3 Floor heights

- Enter a description for the new floor level. The description will appear in the Floor Levels Above Ground drop-down list of the View Toolbar.
- 5. Click OK.
- After you defined all floor levels, click OK to close the Floor Levels Above Ground window.

# 3.4 Convert Existing 3-D Models

As an alternative to creating a whole new database, you can also import and convert existing models from other programs.

You can convert the following data:

- WinProp Indoor Building Data ASCII (\*.ida)
- AutoCAD File Format (\*.dwg, \*.dxf)
- Facet File Format (\*.fac)
- Stereolithography File Format (\*.stl)
- Nastran File Format (\*.nas)
- Wavefront File Format (\*.obj)

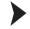

#### Convert an Existing 3-D Model

- Choose File > Convert Indoor Database > Vector Database.
  - The Conversion of Indoor Vector Database window appears.
- Select the format of the source file in the Format of Database area.
- To simplify the database by combining adjacent walls or objects, activate Simplification of Walls/Objects. You can define detailed settings for simplification by clicking Settings.
- To display a detailed log during the conversion process, activate Extended Messages in Progress Window.
- To open the database after it has been converted, activate Load Database after Conversion.
- 6. Click OK.
- 7. Select the source file and click Open.

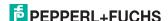

8. Enter a new file name for the converted database and click Save.

The **Transformation of database** window appears.

- If required, you can rotate, shift, or scale the objects of the database you are about to convert.
- 10. Click OK.

The **Progress** window appears. Note that depending on the database you convert, further windows may open where you have to define additional settings, such as, the layers that have to be converted, or the height of the converted objects.

) T

#### Tip

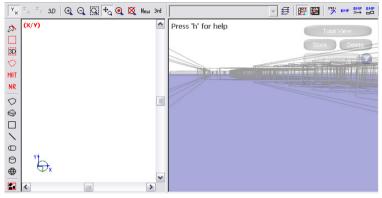

Figure 3.4 3-D view is correct although the XY view plane appears to be empty

If the color of the imported materials is set to white, the working area on the left appears empty although the database has been converted correctly. In this case,

click Materials used in database or choose Edit > Materials to open the material catalog and edit the color definition. See chapter 3.20

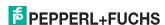

# 3.5 Define Global Settings

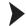

# **Define Global Settings**

- Click Change Settings in the Standard Toolbar or choose Edit > Settings to define the global settings.
  - The **Settings** window appears.

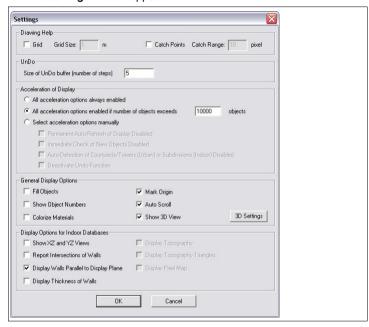

Figure 3.5 Settings window

- To display a grid in the working area, activate Grid in the Drawing Help area.
   Note that you can also use the ..... Grid button in the View Toolbar to activate or deactivate the grid directly from the working area.
  - If **Grid** is activated, you can enter a customized grid size.
- To make all objects snap to the grid, activate Catch Points in the Drawing Help area.
  - Note that you can also use the \_\_\_ Catch Points button in the View Toobar to activate or deactivate this option directly from the working area.
  - → If **Catch Points** is activated, you can enter a customized catch range.
- To change the number of steps you can undo, enter a number into the Size of UnDo buffer box.
- If necessary, define additional settings in the Acceleration of Display, General Display Options, and Display Options for Indoor Databases areras.
  - 6. Click **OK** to confirm the settings.

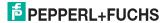

# $\prod_{i=1}^{n}$

#### Tip

Select the grid size depending on the simulation. For indoor simulations, we recommend that you use a maximum grid size of 0.2 m. In this case, the difference between the real distance of two objects and their distance in the working area is limited to a maximum of 0.4 m. For simulations in large outdoor areas, you can use a larger grid size.

# **Acceleration of Display**

| Option                                                                                                  | Description                                                                                                    |
|----------------------------------------------------------------------------------------------------|----------------------------------------------------------------------------------------------------|
| All acceleration options always enabled                                                                 | Enables all acceleration options.                                                                                                    |
| All acceleration options always<br>enabled if number of objects exceeds a<br>selected number of objects | Enables all acceleration options only if a selected number of objects is reached.                                                                                                    |
| Select acceleration options manually                                                                    | Enables you to define individual settings for the acceleration and the refresh of the display. We recommend that you change these settings only if you experience performance issues while working with very large databases. |

# **General Display Options**

| Option              | Description                                                                                                    |
|---------------------|----------------------------------------------------------------------------------------------------|
| Fill Objects        | Switches from transparent wire frame display to non-transparent display.                                                                                                    |
| Show Object Numbers | Displays the object numbers in the working area.                                                                                                    |
| Colorize Materials  | Displays each material in the color defined by the material catalog.                                                                                                    |
|                     | Note that you can also use the Indiv. color for each material button in the View Toolbar to activate or deactivate the display of individual material colors directly from the working area. |
| Mark Origin         | Displays the coordinate system in the working area.                                                                                                    |
| Auto Scroll         | Activates automatic scrolling when you draw an object that exceeds the working area.                                                                                                    |
| Show 3D View        | Activates the three-dimensional view on the right side of the screen.                                                                                                    |

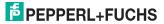

# **Display Options for Indoor Databases**

| Option                                  | Description                                                                                                    |
|-----------------------------------------|----------------------------------------------------------------------------------------------------|
| Show XZ and YZ Views                    | Displays all side views in the working area.                                                                                                    |
| Report intersections of walls           | Displays a warning message when two walls intersect. Note that the various drawing tools behave differently regarding this setting. Not all tools will automatically report an error message. |
| Display walls parallel to display plane | Displays walls that are parallel to the current display plane.                                                                                                    |
| Display Thickness of Walls              | Displays the thickness of walls in the top view.                                                                                                    |
|                                         | Note that you can also use the <b>Show</b> thickness button in the View Toolbar to activate or deactivate the display of the wall thickness directly from the working area.                   |

# 3.6 Standard Toolbar

The **Standard Toolbar** contains basic commands for database handling and setup.

| Command  | Description                                                                                                    |
|----------|----------------------------------------------------------------------------------------------------|
| ß        | New Database This command enables you to create a new database. See chapter 3.1                                                                               |
| <b>=</b> | Open Database This command enables you to open an existing database.                                                                                          |
|          | Save Database This command enables you to save the current database.                                                                                          |
| <b>=</b> | Print Database This command enables you to print the current database.                                                                                        |
| *        | Delete This command deletes currently selected objects.                                                                                                    |
| X        | Cut This command cuts out currently selected objects.                                                                                                    |
|          | Copy This command copies currently selected objects.                                                                                                    |
| 2        | Paste This command inserts an object that has previously been cut out or copied.                                                                              |
| N        | Undo This command enables you to undo the last steps. Note that you can define the number of steps that can be undone in the global settings. See chapter 3.5 |
| C        | Redo This command enables you to redo a step that you've undone before.                                                                                       |
| *        | Materials used in database This command opens the material catalog for the current database. See chapter 3.20                                                 |

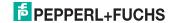

| Command  | Description                                                                         |
|----------|-------------------------------------------------------------------------------------|
| <b>6</b> | Open Group Manager This command opens the group manager. See chapter 3.17           |
| 4        | Change Settings This command enables you to define global settings. See chapter 3.5 |
| 8        | About This command displays information about the program and contact information.  |

# 3.7 View Toolbar

The View Toolbar contains the following tools:

- Display tools that enable you to control the display of objects in the working area
- Layer tools that enable you to edit different layers of the working area
- Additional tools that enable you to control rulers, a background image etc.

# **Display Tools**

| Tool           | Description                                                                                                    |
|----------------|----------------------------------------------------------------------------------------------------|
| Y <sub>X</sub> | X-Y Plane This tool enables the XY view of the working area in the currently active window.                                                                                                    |
| ×              | X-Z Plane This tool enables the XZ view of the working area in the currently active window. Note that this tool is available only if Show XZ and YZ Views has been activated in the global settings. See chapter 3.5 |
| z<br>Y         | Y-Z Plane This tool enables the YZ view of the working area in the currently active window. Note that this tool is available only if Show XZ and YZ Views has been activated in the global settings. See chapter 3.5 |
| 3 <i>D</i>     | 3D View This tool enables the 3-D view of the working area in the currently active window.                                                                                                    |
| ⊕_             | Zoom In This tool enables you to zoom into the working area of the currently active window.                                                                                                    |
| Q              | Zoom Out This tool enables you to zoom out of the working area of the currently active window.                                                                                                    |
| Q.             | Zoom Window This tool enables you to draw a selection area that the window zooms into.                                                                                                    |
| ‡a             | Mouse Pan and Zoom Tool This tool enables you to displace the working area.                                                                                                    |
| Q              | Zoom Selected Objects This tool makes selected objects of the working area fit into the currently selected window. Note that you must create a selection first.                                                      |

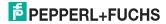

| Tool | Description                                                                                                    |
|------|----------------------------------------------------------------------------------------------------|
| X    | Fit to screen This tool makes all objects of the working area fit into the currently selected window.                                                                               |
| New  | Redraw all objects This tool rebuilds all objects in the working area. If you experience display issues, for example in 3-D mode, choose redraw all objects to refresh the display. |

# **Layer Tools**

| Tool                                                                                                    | Description                                                                                                    |  |
|----------------------------------------------------------------------------------------------------|----------------------------------------------------------------------------------------------------|--|
| 3rd                                                                                                    | 3rd Coordinate Settings This tool enables you to define the 3rd coordinate relative to the current plane. See chapter 3.10 |  |
| 0.000m Ground Floor                                                                                                    |                                                                                                    |  |
| Floor Levels Above Ground This drop-down list enables you to select a floor level. Note that the drop-down list is available only if the orthogonal drawing mode is set to Automatic mode in the Default Values for New Objects. See chapter 3.3 |                                                                                                    |  |
| 每                                                                                                    | Floor Levels This tool enables you to define the floor levels for the automatic orthogonal drawing mode. See chapter 3.3   |  |

# **Additional Tools**

| Tool      | Description                                                                                                    |
|-----------|----------------------------------------------------------------------------------------------------|
| <b>F</b>  | Indiv. color for each material This tool activates and deactivates the display of individual material colors in the working area. Note that the material colors are defined in the material catalog. See chapter 3.20                              |
| E         | Show thickness This tool activates or deactivates the display of the wall thickness. Note that the wall thickness depends on its material. The thickness of each material is defined in the material catalog. See chapter 3.20                     |
| XYZ       | Goto Position  This tool enables you to display a defined position of the working area by entering its X, Y, and Z coordinates.                                                                                                    |
| ВМР       | Image Configuration This tool enables you to define a background image for the working area. See chapter 3.11                                                                                                    |
| BMP<br>X→ | Move Image This tool enables you to move the current background image. See chapter 3.11                                                                                                    |
| BMP       | Scale Image This tool enables you to resize the current background image. See chapter 3.11                                                                                                    |
| <b>*</b>  | Marker Points This tool enables you to insert marker points in the working area, which enables you to keep track of large projects. To edit an existing marker point, activate Marker Points and right-click the marker point in the working area. |

| Tool     | Description                                                                                                    |
|----------|----------------------------------------------------------------------------------------------------|
| 1        | Catch Points If activated, each object you draw in the working area will automatically snap to the grip. Note that you can define the size of the grid in the global settings. See chapter 3.5 |
|          | Grid If activated, the grid is displayed in the working area. Note that you can define the size of the grid in the global settings. See chapter 3.5                                            |
| luh      | Call Mouse Meter Tool This tool allows you to measure distances directly in the working area. See chapter 3.18                                                                                 |
| <b>⊘</b> | Rotate Single Wall View This tool enables you to rotate the currently active window by 90°.                                                                                                    |
| <u>?</u> | Rotate Single Wall View This tool enables you to enter a rotation angle for the currently active window.                                                                                       |
| <b>*</b> | Flip Single Wall View This tool enables you to flip the currently active window around its vertical axis.                                                                                      |

# 3.8 Objects Toolbar

The Objects Toolbar consists of two parts:

- Selection tools
- Drawing tools

# Selection Tools

| Tools | Description                                                                                                    |
|-------|----------------------------------------------------------------------------------------------------|
| Z)    | Select Object This tool enables you to select a single object in the current plane.                                                                                                    |
|       | Select Multiple Objects This tool enables you to select multiple objects in the current plane. Note that this tool does not select objects that reside above or below the current plane.                                                                       |
| 3D    | Select Multiple Objects 3D  This tool enables you to select multiple objects in all planes, including the objects above or below the current plane. After you created a selection in the working area you can define the height above and below the selection. |
| O     | Freehand Selection This tool enables you to create an arbitrary selection to select multiple objects in the current plane.                                                                                                    |
| MAT   | Select Objects with same Material Properties This tool enables you to select all objects of the same material in all planes. See chapter 3.15                                                                                                    |
| NR    | Find Object by Number This tool enables you to select a single object by its object number. Note that if the object is located above or below the plane you are viewing, you may not see the selection. See chapter 3.16                                       |

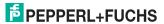

If you use the three-dimensional selection tool or if you select objects by material or number, note that the selection may include objects that are not visible in the current view plane. See chapter 3.10

# ) Tip

To invert the current selection, choose **Objects** > **Invert Selection**.

# Tip

To combine different selections, make the first selection, then press and hold the control key **CTRL** on the keyboard and make another selection.

# **Drawing Tools**

| Tool       | Description                                                                                                 |
|------------|----------------------------------------------------------------------------------------------------|
| $\Diamond$ | Polygonal Object This tool creates a two-dimensional surface of any shape.                                  |
| €)         | Polygonal Object with Orthogonal Walls and Ceiling This tool creates a three-dimensional cube of any shape. |
|            | Rectangular Object This tool creates a two-dimensional rectangle, such as a floor or a ceiling.             |
| N          | Orthogonal Object This tool creates a two-dimensional rectangle in an orthogonal plane, such as a wall.     |
| 0          | Pipe This tool creates a three-dimensional, open pipe.                                                      |
| 0          | Cylinder This tool creates a three-dimensional, solid cylinder in an orthogonal plane, such as a reservoir. |
| <b>#</b>   | Sphere This tool creates a three-dimensional sphere, such as a gas tank.                                    |

# 3.9 Navigate in Views

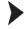

Navigate in 2-D Views

- 1. Use the scrollbars to move the view.
- 2. Use the mouse wheel to zoom in or out.
- 3. For more options, use the tools from the View Toolbar.

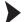

Navigate in 3-D View

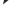

Note!

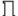

Note that the tools from the **View Toolbar** do not apply to the 3-D view.

- 1. Click and hold the left mouse button to move the 3-D view.
- 2. Click and hold the right mouse button to tilt the 3-D view.
- 3. Click and hold both mouse buttons to rotate the 3-D view.
- Use the mouse wheel to zoom in or out of the 3-D view.
- 5. Click **Total View** to restore the initial 3-D view.
- Click Store to store the current 3-D view.
   Note that you can store multiple views. Each view is listed in the Live Camera drop-down list.
- Click Live Camera to display a drop-down of all 3-D views that have been stored before.
- 8. To delete a 3-D view that has been stored before, select the view from the Live Camera drop-down list and click Delete.

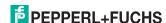

# 3.10 Working with Layers

When creating and editing objects in the working area, be aware that the working area resp. the current view plane is just a single layer of the actual database. You only see the intersections of objects with the view plane. Objects below or above the view plane are invisible. If you want to view or edit an object that is currently invisible, you must move the view plane until it intersects the object.

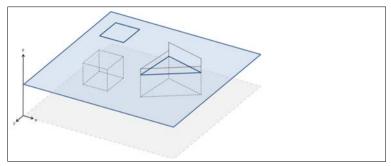

Figure 3.6 Object intersections with the working area

New objects will automatically be placed in the current view plane, because the working area corresponds to the current view plane. You can easily create new objects in different layers by moving the view plane. If you frequently move the view plane, make sure that it is in the right position before you create a new object.

Each window displays a discrete plane, for example the XY plane. By default, each view plane is displayed as a violet layer in the 3-D view.

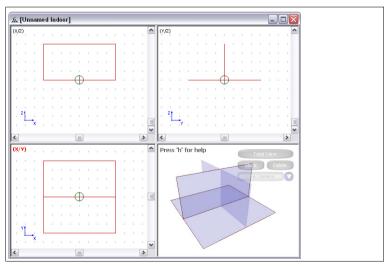

Figure 3.7 XZ, XY, and YZ view planes. Each view plane is displayed as a violet layer in the 3-D view.

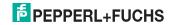

You can move each view plane along its third axis. The object intersections are updated while you move the viewing layer.

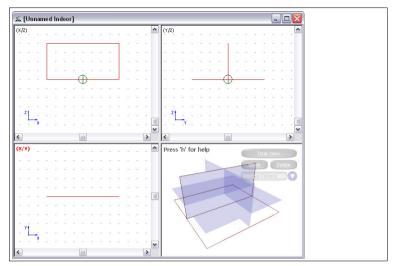

Figure 3.8 XZ, XY, and YZ view planes. The XY view plane has been moved along the Z axis.

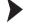

# Move the Working Area

- Click 3rd Coordinate Settings.
  - The 3rd Coord Settings window for the currently active window appears.
- Use the slider to move the view plane. By default, you can move the slider only to the extent that there are objects in the working area. For example, if the height of the highest object is 10 m, you cannot move the slider further than 10 m.
- 3. To move the view plane stepwise, activate a value in the **Snap** area.
- 4. To increase or decrease the area in which you can move the current view plane, enter a maximum and minimum value in the **Max** and **Min** fields of the **3rd Coord** area. For example, if you want to create a new object, which is located 5 m above the highest object, you can increase the maximum value by 5 m. Then you can move the view plane to the new maximum value and create the new object.
- To define an individual anchor, enter a value in the Marks area and click Add Mark. To move the view plane to a defined anchor, double-click the anchor value in the Marks area.
  - To delete an anchor, select the anchor in the **Marks** area and click **Delete Mark**.
- 6. Activate Show Marks in 3D to display anchors as a red layer in the 3-D view.
- Activate Show 3rd Coord in 3D to display each view plane as a violet layer in the 3-D view.

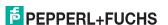

# <u></u> Tip

If you're working in multiple layers and need to change the view plane often, click << to minimize the **3rd Coord Settings** window. This way the window occupies less space and remains on top of the view planes while giving you direct access to the slider.

# 3.11 Define Background Images

You can define multiple background images for each view plane. The background images of the XY plane are also displayed in the 3-D view.

# Tip

If you create a new 3-D model of a plant or building, we recommend that you use a floor plan as background image for the XY plane. This enables you to retrace the walls and objects of the floor plan directly in the working area.

# Define Background Images

- Click EMP Image Configuration or choose Images > Configuration to upload a background image.
  - The Image Configuration window appears.
- 2. Click Add to upload a new background image.
- 3. Select an image file and click Open.
- To edit the coordinates, width and height settings of an image file, select the image file in the Image Files area and edit its settings in the Image Properties area.
- Click Close.

If the entire background consists of multiple images, add all images to the **Image File** area and define the coordinates, width and height settings of each image file in the **Image Properties** area. Click **Apply** to confirm the settings before you select another image file.

To move the background image manually without entering its exact coordinates, click Move Image in the View Toolbar. Then click into a background image and hold the left mouse button to move the background image in the working area.

To scale the background image manually without entering its exact width and height, click Cale Image in the View Toolbar. Then click into a background image and hold the left mouse button to scale the background image in the working area.

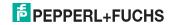

# 3.12 Create Simple Objects

The **Objects Toolbar** enables you to draw basic objects that can represent entire buildings, walls, or furnishings and equipment.

Select the level of detail depending on the simulation. If you simulate wave propagation inside a building, we recommend that you create walls, floors and ceilings by drawing individual objects. If you simulate wave propagation in large outdoor areas where the inside of a building is less important, you can abstract entire buildings by drawing three-dimensional polygonal cubes.

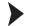

#### **Draw Simple Objects**

- 1. Select a drawing tool from the Objects Toolbar.
- 2. Click into the working area to activate the working area and click again to set the starting point for the object.
- Click again to draw the object.
   If you draw a polygonal object, you can draw an arbitrary number of corners by clicking into the working area. To complete the polygonal object, click into the working area using the right mouse button.

# 3.13 Create Complex Objects using Subdivisions

To increase the level of detail, you can add subdivisions to most basic objects. Note that each subdivision can have its own material properties. To change the material properties of the subdivisions, see chapter 3.14.

You can also create holes using subdivisions. You can also turn a subdivision into a hole and vice versa by changing its material properties.

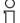

#### Example!

To create a wall with a door and a window, you draw a regular wall and then you draw subdivisions onto the wall that represents the door and the window.

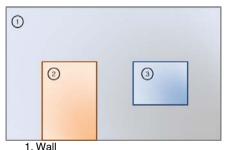

i. vvaii Material: concrete

Subdivision: door Material: wood

3. Subdivision: window Material: glass

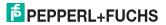

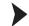

#### Create a Subdivision

 Select an object in the working area using one of the selection tools. For example, select a wall.

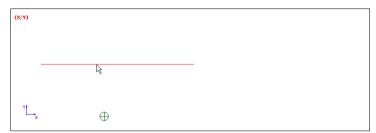

Figure 3.9 Wall in the XY view plane

The selected object is highlighted.

Double-click the selected wall to switch from top view to side view enabling you to draw a new object on the selected object. You can also switch views using the tools of the View Toolbar. See chapter 3.7

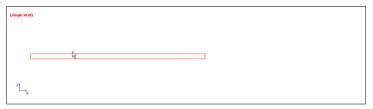

Figure 3.10 Wall in the XZ view plane

→ The view switched from XY plane to XZ plane and you can see the side view of the wall.

- Select a drawing tool from the Objects Toolbar. For example, select the Rectangular Object tool.
- 4. Draw a new object on the first object.

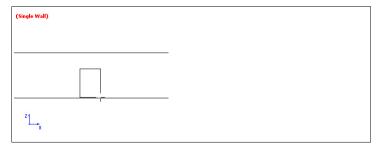

Figure 3.11 Draw subdivison on the object.

☐ The **Insert Subdivision** window appears.

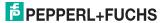

- Select Create subdivision with own material properties to create subdivisions, such as doors, or windows.
   Select Create hole in surrounding wall to create an opening.
- 6. Click OK.

# 3.14 Define Object Properties

The object properties define the type of the object, its material, and its spatial definitions.

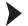

#### **Define Material Properties**

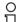

#### Note!

Note that the choice of materials depends on the material catalog. See chapter 3.20

- Select an object or subdivision in the working area using one of the selection tools.
  - The selected object or subdivision is highlighted.
- Right-click the highlighted object or subdivision and select Material Properties.
  - The **Material Properties** window appears.
- 3. Select a material from the list and click OK.

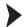

# **Define Object Properties**

- Select an object or subdivision in the working area using one of the selection tools.
  - The selected object or subdivision is highlighted.
- 2. Right-click the highlighted object or subdivision and select **Properties**.
  - The **Object Properties** window appears.
- 3. To turn a subdivision into a hole and vice versa, click Change Type.
- 4. Select a material from the drop-down list in the Material Parameters area.
- 5. You can enter a comment for the selected object in the **Comment** box.
- 6. You can change the shape of the selected object by adding, removing, and editing the values in the **Corners** area. For example, you can turn a rectangle into a triangle by deleting one of the corners. Note that you must not intersect other objects when editing the shape of the current object.
- 7. Click **OK** to update the object properties.

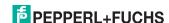

# 3.15 Select Objects by Material

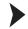

#### Select Objects by Material

- Select MAT Select Objects with same Material Properties from the Objects
   Toolbar or choose Objects > Select Multiple Objects (Material).
  - The **Material** window appears.
- 2. Select a material from the drop-down list.
- 3. Click OK.
  - All objects with these material properties are selected and highlighted.

# 3.16 Select Objects by Number

All objects in the working area can be identified by their object number. To display the object number in the working area, activate the option **Show Object Numbers** in the **General Display Options** area of the global settings. See chapter 3.5

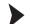

#### Select Objects by Number

- Select N₹ Find Object by Number from the Objects Toolbar or choose Objects > Select Single Object (Number).
  - The Find Object window appears.
- 2. Enter the object number.
- To display the object in side view automatically, activate Switch to single view of this object.
- 4. Click OK.
  - → The object is selected and highlighted.

# П

#### Note!

If you did not select **Switch to single view of this object** and if the object is located above or below the plane you are viewing, you may not see the selection. See chapter 3.10

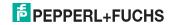

# 3.17 Create Object Groups

You can combine multiple objects in groups. This allows you to edit multiple objects as a single unit. Furthermore, you can assign material properties to the entire group.

# ○ Note!

Objects cannot belong to multiple groups at a time. Each object can belong to a single group only.

# Create Groups

- 1. Select the objects you want to group in the working area.
  - The selected objects are highlighted in red.
- Click Open Group Manager or choose Objects > Group Manager to open the group manager.
  - The **Group Manager** window appears.
- 3. Click Create in the Group Manager window.
  - → The selected objects create a new group.
- 4. Click Close to close the Group Manager window.

# **Edit Groups**

- Click Open Group Manager or choose Objects > Group Manager to open the group manager.
  - The **Group Manager** window appears.
- To add additional objects to the group, select the objects in the working area and click Add in the Group Manager window.
- 3. To delete an object from the group, select the object in the right column of the **Group Manager** window and click **Del**.
- To combine multiple groups to a new group, press and hold the control key CTRL on the keyboard, select the groups in the left column of the Group Manager window, and click Combine.
- To group all objects of the working area by their material properties, click by Material. Note that if you group all objects by material, existing groups may be deleted automatically.
- 6. Click Close to close the Group Manager window.

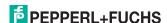

#### 3.18 Measure Distances

You can measure distances directly in the working area.

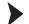

Measure Distances in the Working Area

- 1. Click Call Mouse Meter Tool in the View Toolbar.
- Click into the working area using the left mouse button to set the starting point for the measurement.
- 3. Move the cursor to measure the distance between the current cursor position and the starting point.

The distance between the starting point and the current cursor position, as well as the coordinates of the current cursor position are displayed automatically.

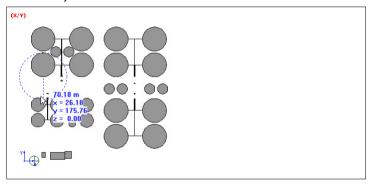

Figure 3.12 Mouse Meter in XY view plane

- To start a new measurement, click into the working area using the left mouse button.
- To stop using the Mouse Meter, click into the working area using the right mouse button or press the escape key Esc on the keyboard.

# Й

# Tip

To measure the height of objects, use the Mouse Meter in the side view, for example, in the XZ view plane.

Note that the side views are available only if **Show XZ and YZ Views** has been activated in the global settings. See chapter 3.5

(X/Z)

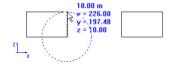

Figure 3.13 Mouse Meter in XZ view plane

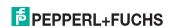

# 3.19 Scale Objects

You can resize all objects in the database including the background images at any time.

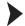

Scale all Objects by Drawing a Line

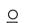

#### Tip

Scale all objects by drawing a line to create a true to scale representation.

- 1. Choose Edit > Scale All Objects.
  - The **Scale Objects** window appears.
- Make sure the option By drawing a line is activated in the Selection of scaling method area.
- 3. Deactivate unwanted directions in the Scale walls area.
- 4. If the background image is already true to scale, deactivate **Images** in the **Scale other objects** area.
- Click OK to close the Scale Objects window.
- 6. Click **OK** to close the pop-up window.
- Draw a line in the working area. For example, redraw a wall in the working area or in the background whose dimensions are known.
  - The **Scale** window appears.
- Enter the length of the line you have drawn. All objects will be resized according to the value you specify for this line. Note that you must use a dot as decimal separator.
- Click OK to close the Scale window.
- 10. Click Yes to confirm.
  - → All objects in the database have been resized.

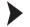

Scale all Objects using a Scaling Factor

- 1. Choose Edit > Scale All Objects.
  - The **Scale Objects** window appears.
- Activate With known scaling factor in the Selection of scaling method area.
- Enter the scaling factor in the Factor box. Note that you must use a dot as decimal separator. For example, enter 2 to double the size of all objects in the working area.
- Deactivate unwanted directions in the Scale walls area.
- If the background image is already true to scale, deactivate Images in the Scale other objects area.
- Click OK to close the Scale Objects window.
- 7. Click Yes to confirm.

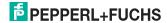

All objects in the database have been resized.

Instead of scaling all objects at once, you can also scale selected objects only. Select multiple object in the working area using one of the selection tools. Choose **Objects > Scale selected objects** and proceed as described before.

# 3.20 Edit Material Catalog

WiNCMod comes with a predefined material catalog, which enables you to select from a wide range of materials when creating your database. Note that each material has its own electrical properties.

If you are missing a special material, you can edit the material catalog and create customized materials.

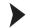

#### **Edit Materials**

- Click Materials used in database or choose Edit > Materials to open the material catalog.
  - The Material Catalogue window appears.
- To add a new material to the catalog, click Add material. To edit an existing material, select the material from the list and click Edit.
  - The **Material Properties** window appears.
- 3. Enter a name for the material in the Name box.
- The Propagation phenomena area enables you to disable specific calculations during the simulation. We recommend that you do not change these settings.
- Enter a value for the thickness in the **Thickness** box. This value is used to display the thickness of objects in the working area.
- Because electrical properties depend on the frequency, you can define different properties for different frequencies. To add a new entry, click Add in the Electrical Properties area. To edit or delete existing entries, select an entry from the list and click Edit respectively Delete.
- To select a color for the material, click into the color preview in the Color of Material area.
- To enable the display of objects in the material color, activate Draw object filled on display if filled mode is selected in the Color of Material area.
- We recommend that you do not deactivate Draw objects on screen in the Color of Material area, because once the objects are invisible, they can no longer be selected using the selection tools.
- 10. Click OK.

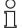

#### Tip

If you select one or multiple object in the working area, the selected objects are highlighted in red automatically. To avoid confusion with selected objects, you should refrain from using red as a material color.

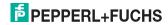

You can replace materials from the current material catalog with materials from external material catalogs.

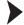

#### Replace Single Materials

- Click Materials used in database or choose Edit > Materials to open the material catalog.
- 2. Select the material you want to replace from the list and click Replace.
- 3. Select the material catalog that contains the new material and click **Open**.
- 4. Select the new material from the list and click Import.
  - → The material in the material catalog of the current database has been replaced by the material from the external material catalog.

You can import selected materials from external material catalogs or you can import entire material catalogs.

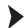

#### Import Materials

- Click Materials used in database or choose Edit > Materials to open the material catalog.
- Click Import.
- 3. To add the comment [added] to the name of imported materials, activate Mark descriptions of affected materials with comments.
- To overwrite existing materials with the same description, activate Overwrite materials with same description.
- 5. Select a material catalog and click Open.
  - The **Import material from catalogue** window appears.
- Select the materials you want to import from the list and click Import. Press and hold the control key CTRL on the keyboard to select multiple materials simultaneously.
- 7. Click **Import** to import the selected materials.
- 8. Click **OK** to close the material catalog.

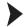

#### Export the Material Catalog

- Click Materials used in database or choose Edit > Materials to open the material catalog.
- 2. Click Export to export the material catalog.
- 3. Enter a file name for the exported material catalog and click Save.
- 4. Click **OK** to close the material catalog.

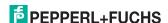

# 4 WiNCMod Tutorial

This tutorial contains all major steps that are required to create a new factory site from scratch using WiNCMod. In this example, the factory site comprises a large area with multiple storage basins and a storehouse.

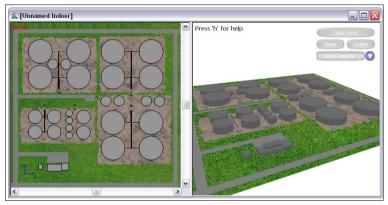

Figure 4.1 Overview

The following table contains some basic dimensions of the objects on the factory site.

| Object                    | Material | Dimensions                                            |
|---------------------------|----------|-------------------------------------------------------|
| Storage basin (small)     | Metal    | <ul><li>Height: 13 m</li><li>Diameter: 20 m</li></ul> |
| Storage basin (medium)    | Metal    | <ul><li>Height: 15 m</li><li>Diameter: 40 m</li></ul> |
| Storage basin (large)     | Metal    | <ul><li>Height: 15 m</li><li>Diameter: 70 m</li></ul> |
| Pipes                     | Metal    | Diameter: 0.6 m                                       |
| Storehouse (ground floor) | Brick    | Height: 5 m                                           |
| Storehouse (1st floor)    | Brick    | Height: 5 m                                           |

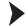

#### Create New Database

- 1. Click New Database or choose File > New Database.
- 2. Activate Draw manually in the Mode of operation area.
- Click OK.
- Select Object relative to current plane in the Geometrical Parameters for Orthogonal Drawing Mode area and enter 5 m in the Height of walls relative to current plane box.
  - You can also use a different drawing mode. In this example, this setting is quite handy because each floor of the storehouse will automatically have a height of 5 m. The height of the storage basins can be specified individually when creating the cylindrical objects.
- Define the default materials for new objects in the Material Properties area, for example Brick; thickness 20 cm for new walls and Glass; thickness: 5 mm for new subdivisions. See chapter 3.13
- 6. Click OK.

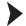

# Insert Background Image

- Click PMP Image Configuration or choose Images > Configuration to upload a background image. See chapter 3.11
- 2. Click Add to upload a new background image.
- 3. Select an image file and click Open.
- Click Apply.
- Click Close to close the Image Configuration window.
  - The background image has been defined.

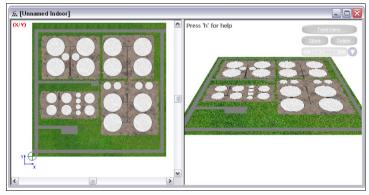

Figure 4.2 Background image inserted

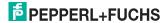

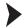

#### Setup the Working Area

 $\frac{\circ}{\Box}$ 

#### Tip

We recommend that you insert a floor plan or a map as background image for the working area in the XY view plane. Then you can resize the background image to a true to scale representation, which enables you to use the background as a template for new objects.

- Click Change Settings in the Standard Toolbar or choose Edit > Settings to define the global settings. See chapter 3.5
- 2. Activate **Grid** in the **Drawing Help** area and enter 0.5 m in the **Grid Size** box. Note that you must use a dot as decimal separator.
- Choose Edit > Scale All Objects.
- Click **OK** to scale all objects including the background image by drawing a line.
- 5. Click **OK** to close the dialog window.
- Draw a line in the working area. We recommend that you redraw an object of the background image whose dimensions are clearly defined. In this example, we use the diameter of a large storage basin as a reference point.

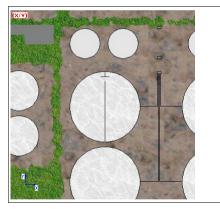

Figure 4.3 Scaling the background

The **Scale** window appears.

- Enter 70 m in the Enter length of the specified line box, because the diameter of the large storage basins is 70 m.
- 8. Click OK.
- 9. Click Yes to confirm.

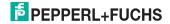

→ The background image has been resized to a true to scale representation. If you zoom into the working area, you will notice that the diameter of the small storage basins is made up of 40 dots, which corresponds to 20 m because we defined a grid size of 0.5 m. See chapter 3.9

You can also click **Land Call Mouse Meter Tool** in the **View Toolbar** to measure the diameter of the small storage basins. See chapter 3.18

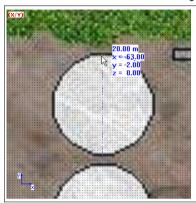

Figure 4.4 True to scale background image

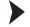

#### Create Ground Floor of the Storehouse

Because the wave simulation will be performed in the outside area, we can abstract the storehouse by drawing three-dimensional cubes.

- Click Polygonal Object with Orthogonal Walls and Ceiling in the Objects Toolbar.
- Click into the working area to activate the working are and click again to set the starting point for the object. Click again to define the corners of the building. To complete the polygonal object, click into the working area using the right mouse button.

You can also use other drawing tools. For example, you can draw the walls using the \times Orthogonal Object tool and add a ground plate and ceiling using the Rectangular Object. See chapter 3.8

In the XY view plane you see the top view of the first building. In the 3-D view you see that you actually created a three-dimensional block. Note that the height of this block is 5 m because we set the default height for new objects to 5 m. See chapter 3.2

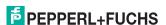

Figure 4.5 Ground floor of the storehouse

Proceed in the same way to create the other sections of the building on the ground floor.

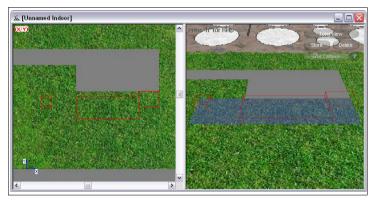

Figure 4.6 Ground floor of the storehouse

# Tip

If you notice that the 3-D view does not update automatically, click New Redraw all objects to update the view manually.

# Create First Floor of the Storehouse

The first floor is created in the same way, but on a different height. Therefore you must move the XY plane upwards, along its third axis.

- 1. Click 3rd 3rd Coordinate Settings.
- 2. Move the slider upwards until it says 5 m.

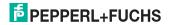

→ The working area in the XY plane is now above the ground floor. The view plane resp. working area is displayed as a violet layer in the 3-D view.

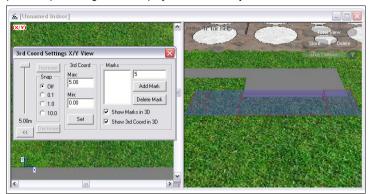

Figure 4.7 Moving the XY view plane along the Z axis

- Click → Polygonal Object with Orthogonal Walls and Ceiling in the Objects Toolbar.
- 4. Click into the working area to activate the working area and click again to set the starting point for the object. Click again to define the corners of the building. To complete the polygonal object, click into the working area using the right mouse button. See chapter 3.8
- 5. Click Cancel in the Insert Subdivision window. See chapter 3.13
  - ☐ The first floor of the storehouse is complete.

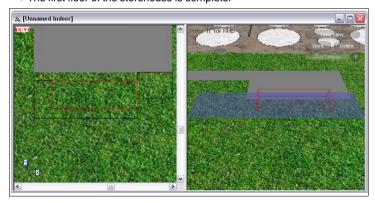

Figure 4.8 First floor of the storehouse

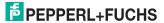

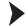

# Create Storage Basins

- Move the slider in the 3rd Coord Settings window downwards until it says 0 m and the XY plane is on ground level again.
- 2. Click Cylinder in the Objects Toolbar.
- Click Material.
- 4. Select Metal: thickness 5mm and click OK.
- 5. Deactivate Define radius by mouse click.
- 6. Enter 24 in the **number of corners** box to increase the level of detail.
- Enter 13 in the **height** box and 10 in the **radius** box to create a small storage basin.
- 8. Click OK.
- Click into the working area using the right mouse button to place the storage basin in the working area. Because the background image has been resized to a true to scale representation, you can place the storage basin directly on its correct location in the background image.
  - You created a small storage basin.

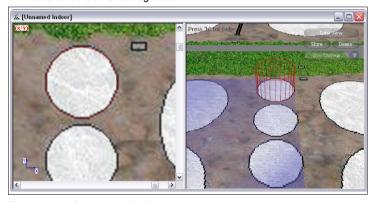

Figure 4.9 Small storage basin

- 10. The storage basin is highlighted in red, because it is still selected. If not, use the selection tools to select the storage basin. See chapter 3.8
- 11. Right-click in the working area and select **Copy** or press **CTRL** + **C** on the keyboard to copy the selected storage basin.
- Right-click in the working area and select Paste or press CTRL + V on the keyboard to insert another storage basin.
- 13. Click into the working area using the right mouse button to place the storage basin in the working area.
- 14. Proceed in the same way to create the other storage basins.
  - ☐ The storehouse and the storage basins are complete.

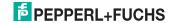

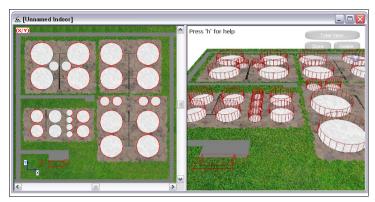

Figure 4.10 Wire frame display of the storehouse and the storage basins

Tip

To move an object in the working area, select the whole object, then click and hold the left mouse button to move the object around. To move an object to defined coordinates, select the whole object, right-click into the working area, select **Move selected Objects**, and enter the coordinates.

Tip

We recommend that you activate **Fill Objects** in the global settings to check if any walls or ceilings are missing. See chapter 3.5

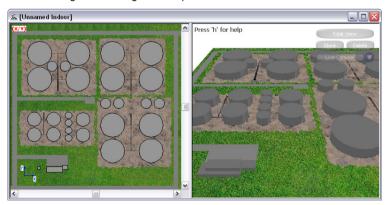

Figure 4.11 Non-transparent display of the storehouse and the storage basins

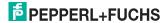

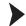

# Create Pipes

- 1. Click Pipein the Objects Toolbar.
- Click Material.
- Select Metal: thickness 5mm and click OK.
- Enter 0.18 in the radius box. Note that you must use a dot as decimal separator.
- 5. Click OK.
- Click into the working area to set the starting point for the pipe. Click again to draw the pipe.
- 7. Proceed in the same way to create the other pipes. If there are multiple pipes in parallel, you use copy & paste to insert multiple pipes in parallel.
  - The 3-D model of the factory site is complete.

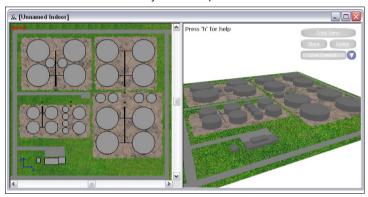

Figure 4.12 Overview

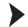

#### Save Database

- 1. Choose File > Save Database As to save the 3-D model for use in WiNCSim.
- Enter a file name and click Save.

→ The **Progress** window appears and WiNCMod saves the 3-D model to the specified file.

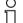

#### Tip

If you're unable to save the database, check whether the database contains problematic intersections of walls with other objects. Remove these intersections and try again.

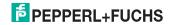

# 5 WiNCSim

WiNCSim enables you to import 3-D models from WiNCMod and to simulate wave propagation and connectivity of *Wireless*HART devices in the 3-D model.

# 5.1 Create a New Project

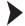

# Import a WiNCMod Database

- Click New Project or choose File > New Project.
  - The **New Project** window appears.
- 2. Click Browse in the Databases & Parameters area.
- 3. Select a WiNCMod database file and click Open.
- WiNCSim creates a new directory for the results by default. If you want to store the results in a different directory, enter path to the directory in the Result Folder box in the Databases & Parameters area.
- 5. Click OK.
  - → WiNCSim displays the top view of the WiNCMod database.

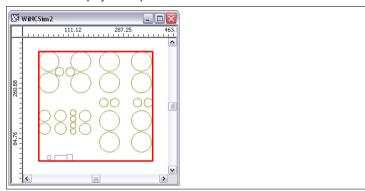

Figure 5.1 Top view

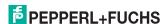

# 5.2 Standard Toolbar

The **Standard Toolbar** contains basic commands for handling the project files.

| Command  | Description                                                                               |
|----------|-------------------------------------------------------------------------------------------|
|          | New Project This command enables you to create a new project. See chapter 5.1             |
| <b>≧</b> | Open This command enables you to open an existing project.                                |
| F        | Save This command enables you to save the current project.                                |
|          | Print This command enables you to print the top view of the working area.                 |
| 0        | <b>About</b> This command displays information about the program and contact information. |

# 5.3 View Toolbar

The **View Toolbar** contains multiple tools that enable you to control the display of the working area.

| Tool     | Description                                                                                                    |
|----------|----------------------------------------------------------------------------------------------------|
| lulu     | Show Rulers This tool enables you to activate or deactivate the display of the rulers in the working area.                                                                               |
| <b>4</b> | Zoom In This tool enables you to zoom into the working area.                                                                                                    |
| 9        | Zoom Out This tool enables you to zoom out of the working area.                                                                                                    |
| 2        | Zoom Window This tool enables you to draw a selection area that the window zooms into.                                                                                                   |
| <u> </u> | Zoom Prediction Area This tool makes the entire prediction area fit into the window.                                                                                                    |
| 2        | Total View This tool makes all objects of the working area fit into the window.                                                                                                    |
| 3D       | Show 3D View This tool enables you to activate or deactivate the 3-D view.                                                                                                    |
| •        | Show Legend This tool enables you to activate or deactivate the color legend for the dBm ranges. Note that this tool is available only while viewing the results of the simulation runs. |
| ů        | Show Information This tool displays basic information on the current database, for example the maximum and minimum height of all objects in the database.                                |
| inte     | Mouse Meter This tool allows you to measure distances directly in the working area. See chapter 3.18                                                                                     |

# 5.4 Edit Toolbar

The **Edit Toolbar** enables you to edit the settings and the display of the project file.

| Command        | Description                                                                                                    |
|----------------|----------------------------------------------------------------------------------------------------|
| d <sup>a</sup> | Change Settings This command enables you to define global settings. See chapter 5.6                                                                                                    |
| D              | Select Objects This is the default cursor and enables you to select objects in the working area.                                                                                                    |
|                | Object Info This command enables you to display additional information on the objects in the working area. Activate Object Info and click on a WHART device in the working area.                                                                                                    |
| 4              | Show Paths This command enables you to display the connectivity between the individual nodes of the WirelessHART network. Note that paths can only be displayed after you have successfully simulated network connectivity. See chapter 5.12.2                                                           |
| d              | Show Threshold This command enables you to enter a threshold value in dBm. Values above this threshold are automatically displayed in green, values below are displayed in red. Note that wave propagation and network prediction must have been performed in order to apply a threshold to the results. |

# 5.5 Project Toolbar

The **Project Toolbar** contains multiple tools to define the network nodes and to simulate the wave propagation and network connectivity.

| Tool       | Description                                                                                                    |
|------------|----------------------------------------------------------------------------------------------------|
| ==         | Project Parameter This tool enables you to overview and define basic project parameters. See chapter 5.7                                                                                             |
|            | Define Prediction Area This tool enables you to define the area in which the wave propagation and network connectivity will be simulated. See chapter 5.8                                            |
| <b>(p)</b> | Insert Object This tool enables you to insert a <i>Wireless</i> HART device into the working area. See chapter 5.9                                                                                   |
| M          | Delete Object This tool enables you to delete a WirelessHART device from the working area. To delete a WirelessHART device, click Delete Object and then click the device icon in the working area.  |
| <u>@</u>   | Move Object This tool enables you to move an existing WirelessHART device in the working area. To move a WirelessHART device, select Move Object and then click the device icon in the working area. |
| <b>(</b>   | Edit Object This tool enables you to edit the properties of a WirelessHART device in the working area. See chapter 5.11                                                                              |

| Tool       | Description                                                                                                    |
|------------|----------------------------------------------------------------------------------------------------|
| RUN        | Compute Propagation This tool enables you to simulate wave propagation within the current prediction area.                                                                                                    |
| RUN<br>NET | Compute Network This tool enables you to simulate the entire network in the current prediction area. See chapter 5.12.1                                                                                                    |
| RUN        | Compute Connectivity This tool enables you to simulate the connectivity between the individual network nodes in the current prediction area. Note that the connectivity calculation is available only after a point-to-point prediction has been performed. See chapter 5.12.2                                                         |
|            | Cancel Computation This tool enables you to abort the current calculation. Note that this tool is available only during a calculation. For example, if you notice that the calculation for the current prediction area takes too long, you can abort the calculation, define a different prediction area, and restart the calculation. |

# 5.6 Define Global Settings

Click Change Settings or choose Edit > Settings to define the global settings.

The **Settings** window contains the following tabs:

- The General tab displays the file path to the directory of the current project file and to the directory in which the results of the simulation are stored. We recommend that you define these settings when setting up a new project and that you do not change these settings later on. See chapter 5.1
- The Display tab enables you to control the display of the two-dimensional working area.
- The Display 3D tab enables you to control the display of the threedimensional view.
- The Computation tab enables you to control the usage of resources for the simulation run. We recommend that you do not change these settings.
- The Legend tab enables you to control the display of the results of the simulation in the working area. Note that the options on this tab are available only after you performed a simulation run.
- The Information tab enables you to control the display of system-related parameters.

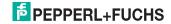

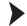

# Define Display Settings for the Working Area

1. Select the Display tab.

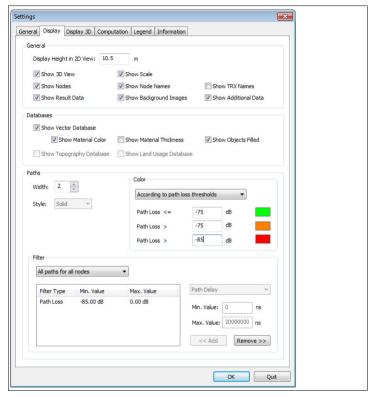

Figure 5.2 Display tab

- 2. In analogy to WiNCMod you can define a height for the current view plane of the working area. To do so, enter a value in the Display Height in 2D View box in the General area. Note that you must use a dot as decimal separator. Note that you only see the intersections of objects with the view plane. If there is no intersection with an object on the specified height, the working area appears empty. See chapter 3.10
- Furthermore, the **General** area and the **Databases** area enable you to deactivate or activate the display of various objects. For example, you can deactivate the display of the *WirelessHART* devices or deactivate the display of material colors in the working area.
- 4. The Paths area enables you to change the display of the connection paths between the WirelessHART devices. You can change the line width and its color and you can select the paths that shall be displayed. If you want to see all available paths, select All paths for all nodes from the drop-down list in the Filter area.

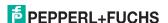

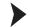

# Define Display Settings for the 3-D View

1. Select the Display 3D tab.

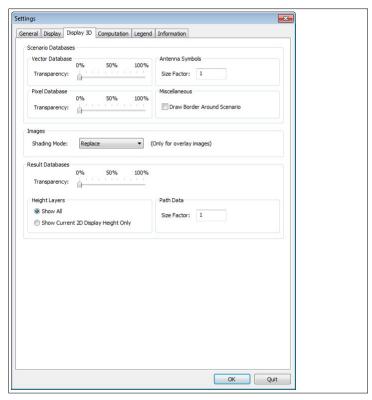

Figure 5.3 Display 3D tab

- To display the objects in transparent mode, increase the degree of transparency in the **Vector Database** area.
  - To display the results in transparent mode, increase the degree of transparency in the **Result Database** area. For example, if the results are displayed semi-transparent, you can recognize the objects that reside below the result layer in 3-D view.
- To increase the display of the antennas in the 3-D view, enter a value > 1 in the Size Factor box of the Antenna Symbols area.
   To increase the display of the connection paths in the 3-D view, enter a value > 1 in the Size Factor box of the Path Data area.
- 4. To draw a border around the simulation area, activate **Draw Border around**Scenario in the **Miscellaneous** aera.

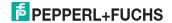

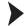

#### Define Default Values for Results

 Select the Legend tab. Note that the options on this tab are available only after you calculated the network prediction and selected the results in the File Browser on the left side of the screen.

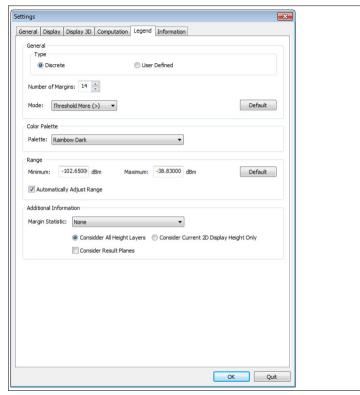

Figure 5.4 Legend tab

- By default WiNCSim uses 14 colors to display the calculation results. To
  decrease or increase the number of color ranges, decrease or increase the
  Number of Margins value in the Type area. Note that you can reset the
  settings in the Type area by clicking the Default button. To define your own
  color palette, activate User Defined and click Configure.
- To use a different color set, select a different palette from the Palette dropdown list in the Color Palette area.
- To define the upper and lower end of the scale, enter the minimum and maximum values in the **Minimum** and **Maximum** boxes of the **Range** area. Note that you can reset the settings in the **Range** area by clicking the **Default** button.

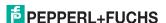

# 5.7 Define Project Parameters and Prediction Parameters

The **System Configuration** window contains the following tabs:

- The Network tab displays basic network information, such as the network name and the number of instances that are considered during simulation (time stamps). We recommend that you do not change these settings.
- The System tab enables you to define an additional noise level in case of coexisting networks.
- The Nodes tab displays an overview of all network nodes respectively all WirelessHART devices in the working area. You can edit the device properties directly from this tab page. See chapter 5.11
- The Prediction tab enables you to modify the simulation parameters, such as the prediction area (e.g. point-to-point prediction) or the prediction model

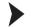

#### Define Prediction Area and Prediction Model

- Click Project Parameter in the Project Toolbar or choose Project > Parameter.
  - The **System Configuration** window appears.
- 2. Choose Prediction.
  - The **Prediction** settings appear.

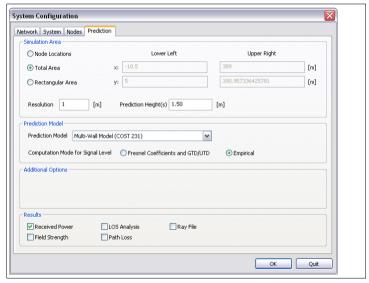

Figure 5.5 **Prediction** tab

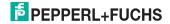

- 3. To calculate wave propagation for the positions of each WirelessHART device, activate Node Locations in the Simulation Area area. To calculate wave propagation for the entire simulation area in a defined height, activate Total Area in the Simulation Area area. To calculate wave propagation for a selected prediction area in a defined height, activate Rectangular Area in the Simulation Area area. If you selected Total Area or Rectangular Area, you must specify the height for which the results will be calculated. Enter the height in the Prediction Height(s) box in the Simulation Area area. You can also specify multiple heights at a time. Note that you must use a dot as decimal separator and a space character to separate multiple values. See chapter 5.12
- 4. Select a prediction model from the Prediction Model drop-down list in the Prediction Model area.

  If you calculate wave propagation for the total area or a selected area, we recommend that you use the Dominant Path Model (DPM) or the Multi-Wall Model (COST 231). While the Multi-Wall Model (COST 231) only calculates the absorption caused by different materials and structures, the Dominant Path Model (DPM) also takes into account the reflections caused by some materials. Thus, the Dominant Path Model (DPM) is more accurate but the calculation takes more time.

  If you calculate wave propagation for the node locations, we recommend that you use the 3D Standard Ray Tracing (SRT) model.
- 5. Enter the resolution for the calculation in the **Resolution** box in the **Simulation Area** area. The smaller the resolution, the more accurate the prediction results. However, the calculation takes more time when increasing the resolution. We recommend that you use a resolution > 1 m.
- Select the results you want to be calculated in the **Results** area. Note that the calculation process takes more time, the more results you select.
- Click OK to confirm the current settings and to close the System Configuration window.

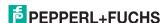

#### 5.8 Define Prediction Area

The prediction area is displayed as a red rectangle in the working area. The default prediction area comprises the entire database you imported from WiNCMod.

# $\stackrel{\circ}{\sqcap}$

#### Tip

If possible, we recommend that you narrow the prediction area for large databases with a high level of detail to reduce the time for the calculation.

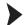

#### Define Prediction Area

- Click Define Prediction Area in the Project Toolbar or choose Project > Define Prediction Area (Rectangle).
- 2. Click into the working area and draw a rectangle.
- 3. Click into the working area to define the new prediction area.

☐ The new prediction area is displayed as a red rectangle in the working area.

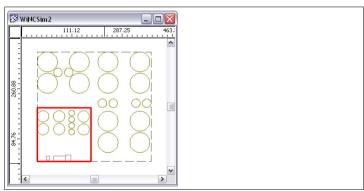

Figure 5.6 Top view

# 5.9 Insert Wireless HART Devices

#### **Available Devices**

| Device Icon | Description          |
|-------------|----------------------|
| WHA GW *    | WirelessHART gateway |
| WHA ADP *   | WirelessHART adapter |

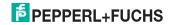

| Device Icon   | Description                        |
|---------------|------------------------------------|
| MHA UT *      | WirelessHART temperature converter |
| WHA Generic * | Generic WirelessHART device        |

Directional antennas are displayed as an arrow, while omnidirectional antennas are displayed as a circle. Note that the antenna types of the *WirelessHART* gateway, *WirelessHART* adapter, and *WirelessHART* temperature converter are already predefined. You can edit the antenna settings such as its orientation in the object parameters. See chapter 5.11

The following table shows the relationship between the orientation of the device icons in WiNCSim and the actual orientation of the device.

#### **Device Orientation**

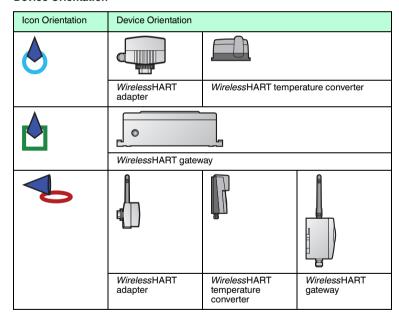

For detailed information on the antenna gain, see **Installation > Antenna Characteristics** in the manual of the device.

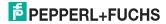

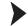

#### Insert Device

- Click Pinsert Object or choose Project > Object > Insert to insert a new device into the working area.
- 2. Click into the working area to insert a device.
  - The **Insert new Node** window appears.
- 3. Enter the height in which the WirelessHART device is located in the z box. We recommend that you add 10 cm to the actual height in which the device is located, because the antenna sticks out of the device. Furthermore, if adding 10 cm in height, you can make sure that the device is not located inside a wall or ceiling, which might falsify the results. If the device is located on a metal surface, we recommend that you add 30 cm to the actual height, to take into account the reflection of the material.
- Select the device type in the Object drop-down list, for example WHA GW for a WirelessHART gateway.
- To edit further details, such as the antenna position, click Edit Settings. See chapter 5.11
- 6. Click **OK** to insert the device at the specified location.
  - ☐ The device icon is displayed in the working area.

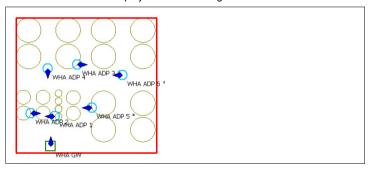

Figure 5.7 Top view of the WirelessHART devices

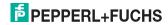

# 5.10 Import Instrument List from Wireless HART Gateway

Instead of inserting the devices manually, you can import an instrument list from the *Wireless*HART gateway.

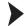

#### Import Instrument List

 You can use the web interface or the device type manager (DTM) of the WirelessHART gateway to create an instrument list. If using the DTM, you can also choose Import Project Tree to import the devices from the PACTware<sup>TM</sup> project tree into the instrument list of the WirelessHART gateway. For more information, see the manual of the WirelessHART gateway.

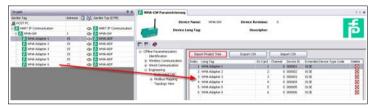

Figure 5.8 Import project tree

- In the menu tree of the web interface or the DTM of the WirelessHART gateway navigate to the Instrument List and click Export CSV and save the CSV file locally.
- In WiNCSim choose File > Import > Object Data > Customer Specific > Instrument List File and import the CSV file you exported from the WirelessHART gateway.

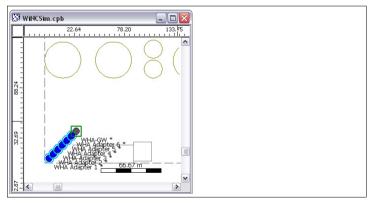

Figure 5.9 Imported instrument list

- → The WirelessHART devices are inserted in the lower left corner of the working area.
- 4. To move the devices in the working area, use the Work Object button.

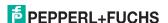

 To check the device properties and adjust the height in which the device is located, right-click the device using the Select Objects tool and select Properties.

# 5.11 Edit Wireless HART Devices

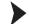

#### **Edit Device Parameters**

- Click Edit Object in the Project Toolbar and click a device in the working area or select a device in the working area, then right-click the device and select Properties.
  - → The **Node Configuration** window appears.
- Enter a name for the device in the Name box in the General area. The device name is displayed in the working area.
- 3. To change the device type, select a device type from the **Type** drop-down list in the **General** area.
- 4. To change the location of the *Wireless*HART device, for example, the height in which the device is located, click **Edit** in the **Location** area.
  - The Location Configuration window appears.

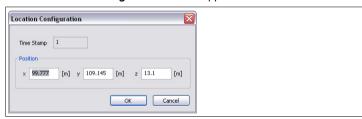

Figure 5.10 Location Configuration window

- Specify the coordinates of the device, for example the height in which the device is mounted.
  - We recommend that you add 10 cm to the actual height in which the device is located, because the antenna sticks out of the device. Furthermore, if adding 10 cm in height, you can make sure that the device is not located inside a wall or ceiling, which might falsify the results.
  - If the device is located on a metal surface, we recommend that you add 30 cm to the actual height, to take into account the reflection of the material. Click **OK** to close the **Location Configuration** window.
- To edit the antenna characteristics of a WirelessHART device, click Edit in the Transceiver area.
  - The **Transceiver Configuration** window appears.
- Make sure that the **Enabled** option in the **General** area is activated.
   Otherwise the *Wireless*HART device is deactivated.
- 8. The **Transmitter** and **Receiver** areas enable you to define detailed transmission settings.

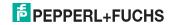

- 9. To change the antenna type, select Directional Antenna or Omnidirectional (Isotropic) Antenna in the Antenna area. Note that the antenna types of the WirelessHART gateway, WirelessHART adapter, and WirelessHART temperature converter are already predefined. For devices using a bidirectional antenna, you can specify the antenna orientation in the Orientation area.
- Click OK to confirm the current settings and close the Transceiver Configuration window.
- 11. Click OK to close the Node Configuration window.

# 5.12 Perform Simulations

After the working area has been configured and the *Wireless*HART devices have been placed into the working area, you can start the simulation runs.

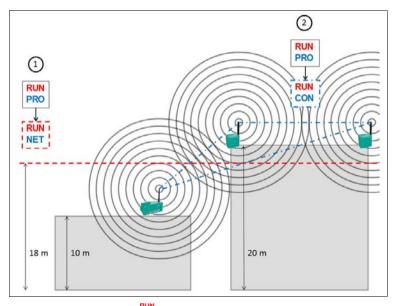

- 1. **Network Prediction** indicates the overlapping of signals for a defined height, for example, 18 m. Therefore, you must first calculate wave propagation of all signals for the desired height. To do so, calculate **Wave** 
  - Propagation for a selected area using the Dominant Path Model or the Multi-Wall Model (COST 231).
- 2. Connectivity Prediction is based on three-dimensional wave propagation. Therefore, you must first calculate three-dimensional wave propagation for each *Wireless* HART device. To do so, calculate **Wave** 
  - Propagation for the node locations using 3D Standard Ray Tracing (SRT).

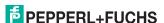

# 5.12.1 Network Prediction

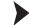

#### Simulate Network

- Click Project Parameter in the Project Toolbar or choose Project > Parameter.
- Select the Prediction tab.
- 3. Activate Total Area or Rectangular Area in the Simulation Area area.
- 4. Enter the height for which the results will be calculated in the **Prediction Height(s)** box. You can also specify multiple heights at a time. Note that you
  must use a dot as decimal separator and a space character to separate
  multiple values.
- Select Dominant Path Model or Multi-Wall Model (COST 231) in the Prediction Model area.
- 6. Click OK.
- 7. Click Compute Propagation to calculate wave propagation for the selected height.
  - The calculation is in progress as long as the status bar displays **Engine**Busy Engine Busy.
- After wave propagation has been calculated, click Compute Network or choose Computation > Compute All > Network.
  - ☐ The **Output** window on the bottom of the screen shows the progress of the calculation.

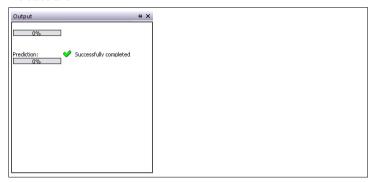

Figure 5.11 Output window

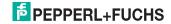

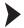

# Display Results

# П

#### Note!

The results of previous simulations are not deleted automatically. Right-click the result folder and click **Erase Data** before you perform a new simulation or if you are using the same folder for different projects.

- 1. Use the File Browser on the left side of the screen to display the results.
- To display wave propagation for a selected device, select a result from the propagation folder.
  - The propagation for the selected device is displayed.

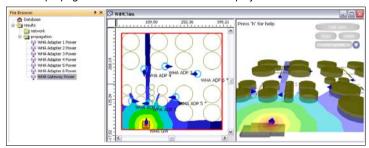

Figure 5.12 Wave propagation for individual devices

- To display the entire network, select Max Received DL Power from the network folder.
  - ☐ The network coverage is displayed.

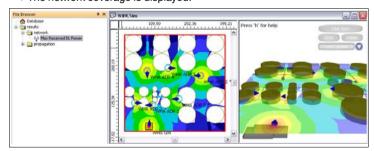

Figure 5.13 Network prediction

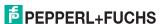

# 5.12.2 Connectivity Prediction

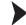

# Simulate Connectivity

- Click Project Parameter in the Project Toolbar or choose Project > Parameter.
- Select the Prediction tab.
- Activate Node Locations in the Simulation Area area and select the 3D Standard Ray Tracing (SRT) model in the Prediction Model area.
- 4. Click OK.
- 5. Click Compute Propagation to calculate three-dimensional wave propagation for all devices.
  - The calculation is in progress as long as the status bar displays **Engine**Busy Engine Busy.
- 6. After wave propagation has been calculated, click Compute
  Connectivity or choose Computation > Compute All > Connectivity.
  - → The **Output** window on the bottom of the screen shows the progress of the calculation.

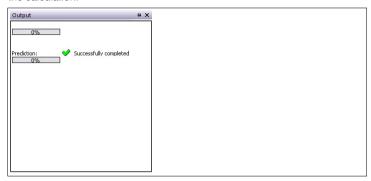

Figure 5.14 Output window

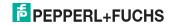

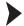

# Display Results

# й

#### Note!

The results of previous simulations are not deleted automatically. Right-click the result folder and click **Erase Data** before you perform a new simulation or if you are using the same folder for different projects.

- 1. Click File Browser on the left side of the screen.
  - The **File Browser** appears.

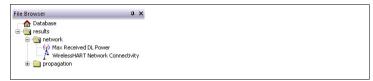

Figure 5.15 File Browser window

- Open the network folder and select the WirelessHART Network Connectivity entry.
- 3. Click Show Paths in the Edit Toolbar or choose Edit > Show Paths.
- Select a WirelessHART device in the working area to display its connections to other devices.

In this example, you can see that the gateway is connected to three adapters WHA ADP 2, WHA ADP 1, WHA ADP 5 via direct connections (blue connection lines) and to three more adapters WHA ADP 4, WHA ADP 3, WHA ADP 6 via indirect connections (green connection lines).

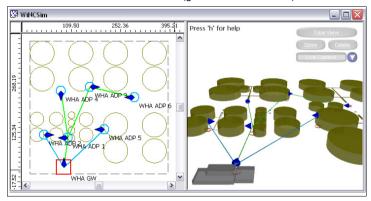

Figure 5.16 Connectivity prediction for WirelessHART gateway WHA GW

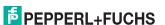

You can change the paths that are displayed by changing the **Display** settings in the global settings. See chapter 5.6 For example, if you select Paths to gateway/router nodes and select the adapter WHA ADP 6 you see that it is connected to the gateway via the adpaters WHA ADP 3 and WHA ADP 1.

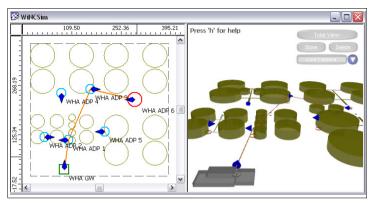

Figure 5.17 Connectivity prediction for WirelessHART adapter WHA ADP6

#### 5.13 Analyze Results

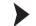

# Use the Color Legend

- Use the File Browser on the left side of the screen to display the network results.
- 2. Make sure the color legend for the dBm ranges is available. If not, click Show Legend to display the color legend.
- 3. Use the color legend to identify the transmitter power in a defined area.

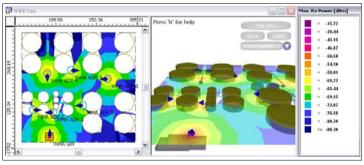

Figure 5.18 Analyze results using the color legend

Tip

You can customize the color legend in the global settings. See chapter 5.6

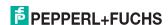

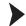

#### Use the Status Bar

- 1. Use the File Browser to display the network results.
- Move the cursor over the results in the working area. The status bar on the bottom of the screen displays the exact dBm value for the current cursor position. This enables you to determine more accurate values for any position in the working area.

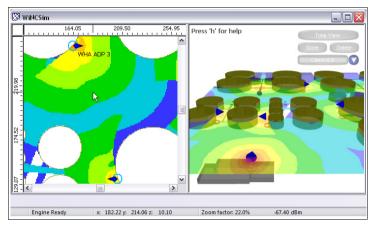

Figure 5.19 Analyze results using the status bar

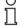

#### Note!

Although the status bar provides more accurate results for any position, keep in mind that the overall accuracy depends on the the resolution you defined in the project parameters. See chapter 5.7

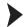

#### Define Signal Threshold

- 1. Use the File Browser to display the network results.
- Click Show Threshold in the Edit Toolbar or choose Edit > Show Threshold
  - The **Received Power** window appears.
- Enter a threshold value in the Value box. Because the minimum required signal level for the WirelessHART adapters is -85 dBm, you can for example define a threshold of -75 bBm.
- 4. Click **OK** to close the **Received Power** window.

The color legend in the working area and in the 3-D view are updated automatically according to the defined threshold. Values above this threshold are automatically displayed in green, values below are displayed in red.

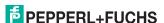

Figure 5.20 Analyze results using a customized color legend

#### Note!

All results must be considered in connection with the prediction height that you specified in the project parameters.

In this example, the prediction height is above the small storage basins (10 m) and the adapter (WHA-ADP 4) is on the ground (0 m). The storage basins are not displayed in the working area, because they are not part of the prediction area, but nevertheless they represent an obstacle for the signal of the adapter. The red area indicates that the signal level is below the selected threshold.

WiNCSim enables you to calculate the results for multiple prediction heights at a time. See chapter 5.7

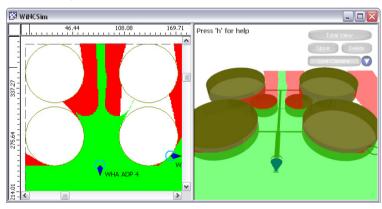

Figure 5.21 Network prediction in a prediction height of 10 m

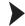

# Use the Log File

- Go to the result directory that you specified during the creation of the project. See chapter 5.1
- 2. Open the network directory.
- 3. Open the MeshLinkData.txt log file.

This file contains detailed information on each network device, for example the exact coordinates of the mounting positions, or information on the connections to neighboring devices.

```
Service: Default Service
******************
 ---- Source Node -----
Name: WHA GW
Location: x = 87.555m, y = 24.423m, z = 10.1m
 ---- Available Links -----
                                         Link Type Number of Hops[#] Ma:
*Name of Target Node
                    Name of Transceiver
WHA ADP 1 WHA Adapter 1 Direct Neighbour 0 -81.688 2.857e+002
WHA ADP 2 WHA Adapter 2 Direct Neighbour 0 -84.392 3.683e+002
WHA ADP 3 WHA Adapter 3 Multiple Hops 1 -86.089 1.000e+007
WHA ADP 4 WHA Adapter 4 Whiting Hops
WHA ADP 4 WHA Adapter 4 Multiple Hops 1 -86.573 1.000e+0007
WHA ADP 5 WHA Adapter 5 Direct Neighbour 0 -87.055 5.368e+002
WHA ADP 6 WHA Adapter 6 Multiple Hops 2 -86.417 2.000e+007
*******************
****************
 --- Source Node ---
Name: WHA ADP 1
Location: x = 99.777m, y = 109.145m, z = 13.3m
---- Available Links -----
*Name of Target Node
                   Name of Transceiver Link Type Number of Hops[#] Ma:
```

Figure 5.22 Log file

# 5.14 Export Instrument List and Topology View to the *Wireless*HART Gateway

After you have determined the optimal position for each *WirelessHART* device, you can export an updated instrument list for the *WirelessHART* gateway. In addition to the instrument list, WiNCSim creates a second CSV file containing the positions for each device.

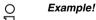

If you added additional devices during simulation, for example, if you added several adapters that act as repeaters, you can easily import all devices into the instrument list of the WirlessHART gateway. Furthermore, you can also update the topology view by importing the CSV file with the device positions.

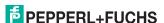

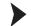

# Update Instrument List of the WirelessHART Gateway

- In WiNCSim choose File > Export > Object Data > Customer Specific > Instrument List File.
  - → WiNCSim automatically creates two CSV files. The first CSV file contains the instrument list. The second CSV file is automatically gets the extension **Topology** and contains the device positions.
- In the menu tree of the web interface or the DTM of the WirelessHART gateway navigate to the Instrument List and click Import CSV. Note that the import will overwrite an existing instrument list.
  - → All devices from the working area in WiNCSim have been transferred into the instrument list of the *Wireless*HART gateway.

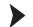

# Update Topology View of the Wireless HART Gateway

- Make sure you have the CSV file with the extension Topology that resulted from the export of the instrument list. If not, choose File > Export > Object Data > Customer Specific > Instrument List File in WiNCSim to create this CSV file.
- 2. In WiNCSim choose File > Export > Map Data > Image File.
  - The Export to Image File window appears.
- 3. Enter the path and file name for the background image in the **General** area.
- Select Export 2D View and Create Geo Reference for Image in the Export area and click OK.
  - ☐ The current view of the working area is saved as an image with embedded coordinates.
- In the menu tree of the web interface or the DTM of the WirelessHART gateway navigate to the Topology View.
- Click Select Map and open the background image you exported using WiNCSim.
  - The background image is integrated into the topology view.

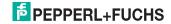

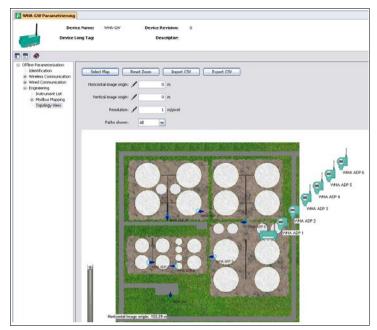

Figure 5.23 **Topology View** with background image

 Transfer the coordinates that are displayed in the lower left corner of the background image into the Horizontal image origin, Vertical image origin, and Resolution fields.

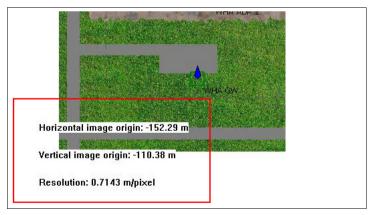

Figure 5.24 Coordinates for the image origin

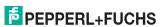

- 8. Click **Import CSV** and open the CSV file with the extension **Topology** containing the positions for each device.
  - → The devices are automatically aligned according to the positions that have been determined in WiNCSim.

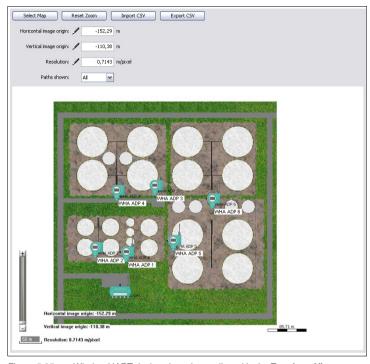

Figure 5.25 Wireless HART devices have been aligned in the Topology View

# 6 WiNCSim Tutorial

This tutorial describes how to calculate network prediction and connectivity prediction for the factory site created in WiNCMod.

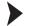

Create a New Project

n n

#### Note!

Note that you need a license key in order to handle large projects. If the WiNCMod database is not displayed correctly, check if your USB hardware key is working correctly.

We recommend that you select a display height for the working area that intersects most objects. If you are missing an object in the working area, select another display height. See chapter 5.6

- 1. Click New Project or choose File > New Project.
- 2. Click Browse in the Databases & Parameters area.
- 3. Select a WiNCMod database file and click Open.
- 4. Click OK.

The WiNCMod database is displayed in the working area.

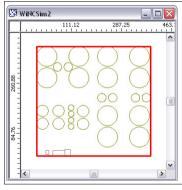

Figure 6.1 Top view

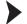

Insert Devices

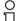

#### Note!

Note that you need a license key in order to insert multiple *Wireless*HART devices. If you cannot insert a new device, check if your USB hardware key is working correctly.

1. Zoom into the working area. See chapter 3.9

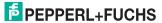

- Click Insert Object to insert a WirelessHART device into the working area.
  - The **Insert new Node** window appears.

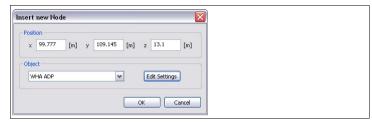

Figure 6.2 Insert New Node window

- 3. Enter the height in which the *Wireless*HART device is located in the **z** box, for example 10.10 m for the *Wireless*HART gateway, which is mounted on the roof top of the storehouse (10 m).
  - We recommend that you add 10 cm to the actual height in which the device is located, because the antenna sticks out of the device. Furthermore, if adding 10 cm in height, you can make sure that the device is not located inside a wall or ceiling, which might falsify the results.
  - If the device is located on a metal surface, we recommend that you add 30 cm to the actual height, to take into account the reflection of the material.
- Select the device type in the Object drop-down list, for example WHA GW for a WirelessHART gateway. See chapter 5.9
- To edit further details, such as the antenna position, click Edit. See chapter5.11
- 6. Click **OK** to insert the device at the specified location.
  - The device icon is displayed in the working area.

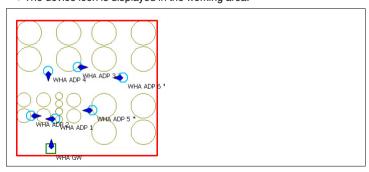

Figure 6.3 Top view of the WirelessHART devices

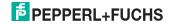

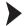

# Import Devices from Wireless HART Gateway

П

#### Note!

Note that you need a license key in order to insert multiple *Wireless*HART devices. If you cannot insert a new device, check if your USB hardware key is working correctly.

 You can use the web interface or the device type manager (DTM) of the WirelessHART gateway to create an instrument list. If using the DTM, you can also choose Import Project Tree to import the devices from the PACTware<sup>TM</sup> project tree into the instrument list of the WirelessHART gateway.

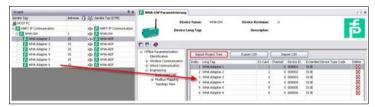

Figure 6.4 Import project tree

- In the menu tree of the web interface or the DTM of the WirelessHART gateway navigate to the Instrument List and click Export CSV and save the CSV file locally.
- In WiNCSim choose File > Import > Object Data > Customer Specific > Instrument List File and import the CSV file you exported from the WirelessHART gateway.

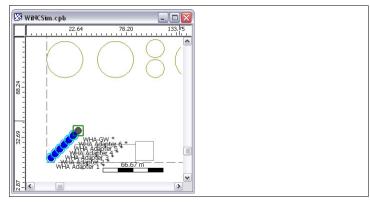

Figure 6.5 Imported instrument list

☐ The WirelessHART devices are inserted in the lower left corner of the working area.

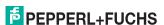

- 4. To move the devices in the working area, use the W Move Object button.
- To check the device properties and adjust the height in which the device is located, right-click the device using the Select Objects tool and select Properties.

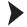

#### Simulate Network

- Click Project Parameter in the Project Toolbar or choose Project > Parameter.
- Select the Prediction tab.
- 3. Activate Total Area in the Simulation Area area.
- Specify the height for which the results will be calculated, for example 10.10 m because the WirelessHART gateway is mounted in this height. Enter the height in the Prediction Height(s) box in the Simulation Area area.
- Select Dominant Path Model or Multi-Wall Model (COST 231) in the Prediction Model area. See chapter 5.7
- 6. Click OK.
- Click Compute Propagation to calculate wave propagation for the selected height.
  - The calculation is in progress as long as the status bar displays **Engine**Busy Engine Busy.
- After wave propagation has been calculated, click Compute Network or choose Computation > Compute All > Network.
  - → The **Output** window on the bottom of the screen shows the progress of the calculation.

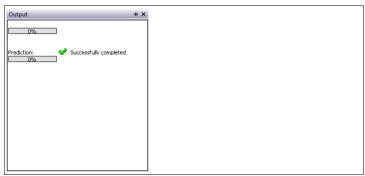

Figure 6.6 Output window

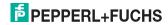

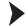

# Simulate Connectivity

- Click Project Parameter in the Project Toolbar or choose Project > Parameter.
- Select the Prediction tab.
- 3. Activate Node Locations in the Simulation Area area.
- Select the 3D Standard Ray Tracing (SRT) prediction model. See chapter 5.7
- Click OK.
- Click Compute Propagation to calculate three-dimensional wave propagation for all devices.
  - The calculation is in progress as long as the status bar displays **Engine**Busy Engine Busy.
- 7. After wave propagation has been calculated, click Compute Connectivity or choose Computation > Compute All > Connectivity.
  - ☐ The **Output** window on the bottom of the screen shows the progress of the calculation.

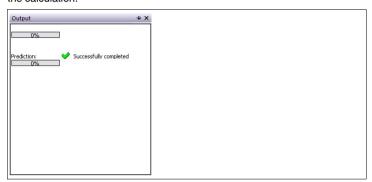

Figure 6.7 Output window

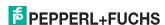

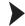

# Analyze Results

- 1. Use the File Browser on the left side of the screen to display the results.
- To display wave propagation for a selected device, select a result from the propagation folder.
  - The propagation for the selected device is displayed.

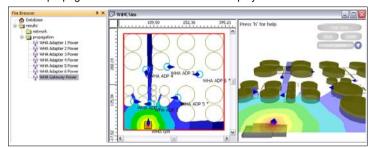

Figure 6.8 Wave propagation for individual devices

- To display the entire network, select Max Received DL Power from the network folder.
  - ☐ The network coverage is displayed.

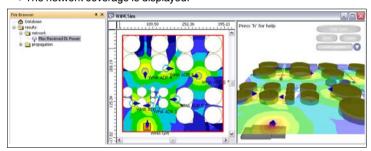

Figure 6.9 Network prediction

- 4. To display connectivity between the *Wireless*HART devices, open the **network** folder and select the *Wireless*HART Network Connectivity entry.
- Click Show Paths in the Edit Toolbar or choose Edit > Show Paths.
- 6. Select a WirelessHART device in the working area.
  - The connections of the selected device are displayed.

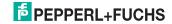

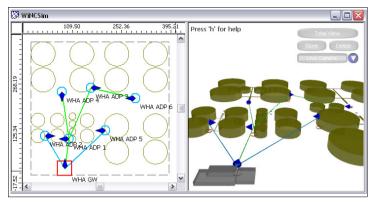

Figure 6.10 Connectivity prediction for WirelessHART gateway WHA GW

Note!

You can change the display settings and the color palette for the results on the **Display and Display 3D** tabs in the global settings. Click **Change Settings** or choose **Edit > Settings** to define the global settings. See chapter 5.6

Tip

Click Show Threshold in the Edit Toolbar or choose Edit > Show Threshold to define a signal threshold. Values above this threshold are automatically displayed in green, values below are displayed in red.

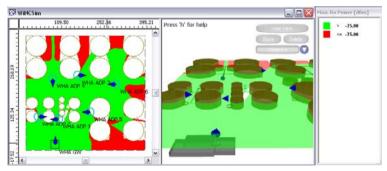

Figure 6.11 Analyze results using a customized color legend

# Save Project

- Choose File > Save As to save the project including the results of the simulations.
- Enter a file name and click Save.

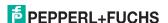

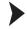

# Update Instrument List of the WirelessHART Gateway

- In WiNCSim choose File > Export > Object Data > Customer Specific > Instrument List File.
  - → WiNCSim automatically creates two CSV files. The first CSV file contains the instrument list. The second CSV file is automatically gets the extension **Topology** and contains the device positions.
- In the menu tree of the web interface or the DTM of the WirelessHART gateway navigate to the Instrument List and click Import CSV. Note that the import will overwrite an existing instrument list.
  - → All devices from the working area in WiNCSim have been transferred into the instrument list of the *Wireless*HART gateway.

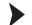

# Update Topology View of the WirelessHART Cateway

- Make sure you have the CSV file with the extension Topology that resulted from the export of the instrument list. If not, choose File > Export > Object Data > Customer Specific > Instrument List File in WiNCSim to create this CSV file
- 2. In WiNCSim choose File > Export > Map Data > Image File.
  - ☐ The Export to Image File window appears.
- Enter the path and file name for the background image in the General area.
   Select Export 2D View and Create Geo Reference for Image in the Export area and click OK.
  - → The current view of the working area is saved as an image with embedded coordinates.
- In the menu tree of the web interface or the DTM of the WirelessHART gateway navigate to the Topology View.
- Click Select Map and open the background image you exported using WiNCSim.
  - ☐ The background image is integrated into the topology view.

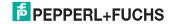

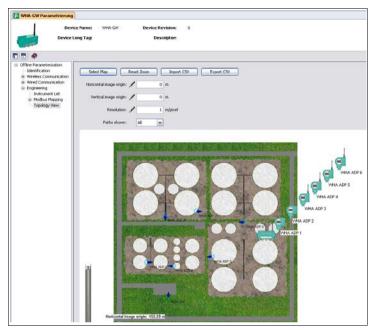

Figure 6.12 **Topology View** with background image

 Transfer the coordinates that are displayed in the lower left corner of the background image into the Horizontal image origin, Vertical image origin, and Resolution fields.

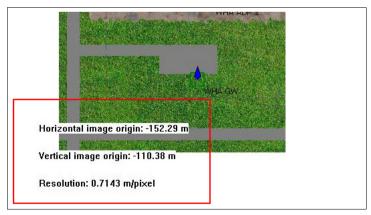

Figure 6.13 Coordinates for the image origin

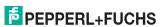

- 7. Click **Import CSV** and open the CSV file with the extension **Topology** containing the positions for each device.
  - → The devices are automatically aligned according to the positions that have been determined in WiNCSim.

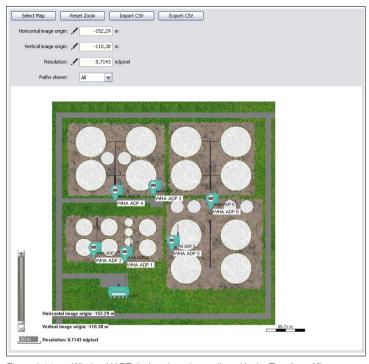

Figure 6.14 WirelessHART devices have been aligned in the Topology View

# PROCESS AUTOMATION – PROTECTING YOUR PROCESS

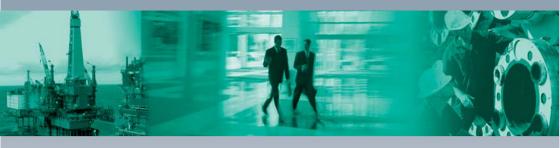

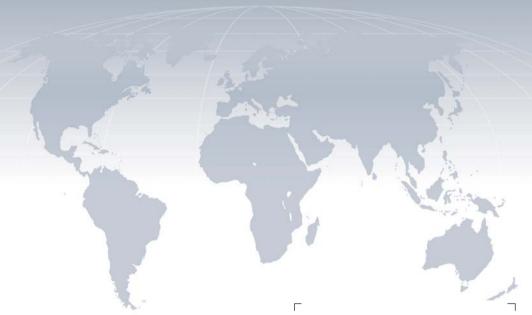

# **Worldwide Headquarters**

Pepperl+Fuchs GmbH 68307 Mannheim · Germany Tel. +49 621 776-0 E-mail: info@de.pepperl-fuchs.com

For the Pepperl+Fuchs representative closest to you check www.pepperl-fuchs.com/contact

# www.pepperl-fuchs.com

Subject to modifications
Copyright PEPPERL+FUCHS • Printed in Germany

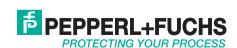